# Introduction to HTML for Macintosh and PC

Course Description: This class is an introduction to HTML. Topics covered include an introduction to web page creation, basic UNIX file management necessary for creating and maintaining websites, and a description of basic HTML commands. Participants will create a short web page by the end of the class.

Prerequisites: This class assumes you know how to use Netscape Navigator and have some experience with word processing applications. You are also expected to have your own 3 1/2íí floppy disk if you wish to store your data.

This document has been prepared for you by W&MF staff so that you can familiarize yourself with the basics of HTML. This document is meant to server as a future reference for you ó covering from the very basic to the detailed. Not all the information mentioned in this document will necessarily be covered in the *HTML 1* class.

# **WHAT IS HTML?**

HTML stands for HyperText Markup Language. It is a way to ìmarkupî or enhance standard text files, so they can do many different things. Most HTML files display images, format the text, and use different font sizes among the regular text. Other HTML commands can divide the window into frames, call another computer program, or play music. Internet browsers like Netscape and Explorer read the HTML commands and handle them accordingly.

# **WHAT DOES HTML LOOK LIKE?**

HTML commands, or ìtagsî, are simple words surrounded by angle brackets. The HTML tag looks like <HTML> Usually, tags comes in pairs. The complementary tag for <HTML> is the same commands, but with a slash before it. It looks like </HTML>. This pairing is important. The main tag tells the browser that a command is beginning, while the complementary, or closing, tag, tells it that a command is ending. This should be a bit clearer with an example.

# **LEARNING HTML**

To create your HTML document you will be using a text editor. A text editor is a simple program that can only handle text. On the Mac, weíll use SimpleText. On the PC, weíll use Notepad

## **For Mac: Open SimpleText**.

It is under Programs::Word Processing::SimpleText 1.4

## **For PC: Open Notepad**.

SimpleText 1.48

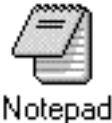

It is under Program::Accessories::Notepad (for the NT stations) or Program Manager::Tools::Notepad (for the 3.1 stations)

A new document will open and you will want to save it on to your disk. In HTML, your main (home) document is usually called **index.html**. It is necessary that you end your filesí name with **.html** when you save them.

#### **Open Netscape**.

For Mac: Programs::Networking::Netscape Navigator 4.05 For PC: Program Manager::Networking::Netscape Navigator 3

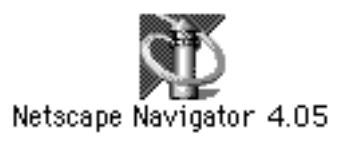

#### **GETTING STARTED**

We are going to switch back and forth between Netscape and the text editor. We will use Netscape to view the HTML document you create in either SimpleText or Notepad.

**NOTE:** These pages will not be world readable. Read the Sections of this handout entitled How to Get your Web Page on the Internet for instructions on creating world readable web pages.

#### **Starting an HTML document**

In your text editor:

Type <HTML>, and press ìreturnî Type <HEAD>, and press ìreturnî Type <TITLE>, and press ìreturnî Type in a title for your web page Type  $\leq$ /TITLE>, and press ìreturnî Type  $\le$  /HEAD>, and press ìreturnî Type  $\leq$ /HTML>, and press ìreturnî Save this file.

<HTML> <HEAD> <TITLE> My First Webpage</TITLE>  $<$ /HEAD $>$  $<$  / HTML  $>$ 

Youíve just completed your first HTML document. This very basic example showing a few of the most important tags found in all documents.

Each pair of related tags is called a ìcontainer.î The container specifies something is supposed to happen to the text inside of it. For instance, the  $\leq$ HTML> container tells the browser that every between those two tags is in HTML format. These should be the very first and last parts of your HTML document.

To view the title you just created, go to Netscape 3.02 and select ìopen fileî from the File menu. Find your ìindex.htmlî document on your disk and hit ìopenî. The title you typed should appear in the title bar above the window. This is your entire web page as of now.

#### **Now return to your SimpleText file and type more commands.**

Insert a line between the  $\lt$ /HEAD> and  $\lt$ /HTML> tags. Type <BODY>, and press ìreturnî Type <H1>Welcome to your nameis Webpage!</H1>, and press ireturnî Type  $\le$ /BODY>, and press ìreturnî to close this tag.

Save your document and go to Netscape, hit the ìReloadî button. This reloads your saved document into Netscape, adding the new material.

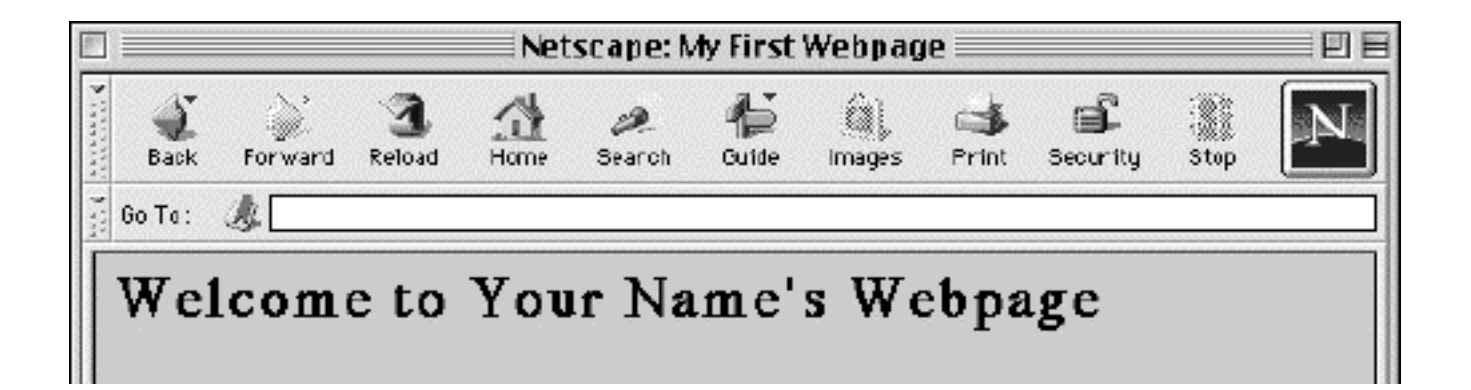

# **GETTING STARTED (continued)**

#### **What do these tags mean?**

Right now, youíve typed in several tags. Each tag performs different things. The <HTML> tags tell that the content of the file is in HTML.

Each HTML file contains two sections. The <HEAD> tags surround the parts of the HTML page that refer to the document as a whole. Your <TITLE> goes inside the <HEAD>.

The other part of the HTML page is the <BODY>, which always comes after the  $\leq$ HEAD>. The <BODY> contains all the text, images, fonts, links, and everything else that is included in the page itself.

## **How do all the tags work together?**

Notice that we have been nesting tags within each other. For instance, the <TITLE> tags begin and end completely within the <HEAD> tags. It is important that you keep the tags in their proper order, as unexpected problems can result otherwise.

You may also have noticed that we keep each tag on a separate line. This actually does not matter to a browser. You are free to string as many tags next to each other as you wish. The breaks at the end of each line are converted into a single space by the browser, as well.

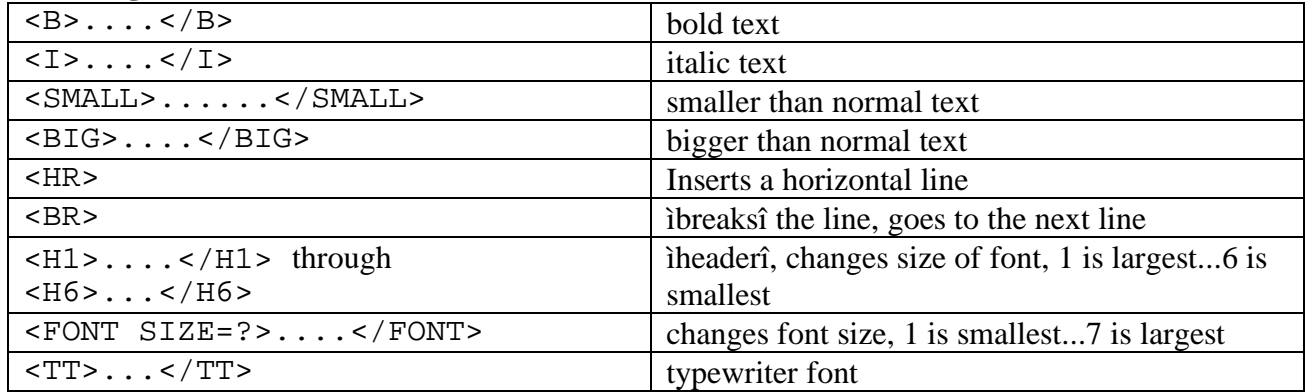

#### **Basic Tags to format text.**

Take some time right now to add some interesting text to your web page. Remember that you have to save your file, before you can reload into Netscape. Try to use some of the extra tags to format your text differently. Feel free to experiment with your page.

# **CREATING A LINK TO ANOTHER WEB PAGE**

This section explains how to make links from your page to other pages on the World Wide Web as well as to your own email address so visitors can email you. There are a few other types of links; they will be covered in Intermediate HTML.

Go to your SimpleText document.

Type  $\leq$ BR $\geq$ This will go to the next line Type <HR> This will create a long horizontal line. Type This is a link to <A HREF=ìhttp://www.berkeley.eduî>the UC Berkeley Homepage</A>

Save your work and go to Netscape. Reload the document. The phrase ìthe UC Berkeley Homepageî should be a different color than your text. It should also be underlined because it is a link. If you click on it, it should take you to the UC Berkeley Homepage. The tag <A HREF=...> means ìanchorî to this reference, making a link.

**NOTE:** You can also make links to other pages on your disk or in your directory. In that case, you donít need the  $\text{http://î; you can just type the file name.}$ 

## **Linking to your email address**

The next type of link is called ìmailtoî. It will link to an inputted email address so people could send mail to you from your web page. Hereís how...

Type  $\leq$ BR> $\leq$ BR>

This ends the line, and skips one more.

Type Send mail to<A HREF=ìmailto:email@hostî>ME!</A>

You should put in your own email address for this example. When someone clicks on this link, Netscape will open a new message window, allowing people to easily send you mail.

## **INSERTING IMAGES**

Next, we want to show how to insert pictures or other images onto your page.

First, click on your link to the Berkeley Homepage or type http://www.berkeley.edu in the location box in your Netscape Browser. Move your mouse so the pointer is on one of the images on the page. Hold down your mouse button and select ìCopy this image locationî from the pop-up menu. Now go back to your text editor.

Make a blank line between <HR> and This is a link.... type  $\leq$ IMG SRC= $\frac{1}{2}$ (select paste from the Edit menu so the image location you copied will be inserted here as the source of your  $image)$  $\hat{1}$ 

Save this and go back to Netscape to view it. This should insert the image you selected from the Berkeley homepage.

#### **Making Images Into Links**

Now letís make your image a link.

Go before the <IMG> tag and type <A HREF=ihttp://www.berkeley.eduî> Put your cursor at the end of the image tag and type  $\langle A \rangle$ 

This will display a line bordering your image. That demonstrates that it is a link. Save your work, go to Netscape, and reload, to see this. Now, if you click on your image it will link to the Berkeley homepage like your text link does.

You may want to add more pictures and links to your current page. Continue to save your work, and click reload in Netscape to see your results.

## **CONCLUSION**

You have learned the basics of HTML programming, and are ready to continue. You might want to attend the Intermediate HTML walk-in class where they will cover colors, backgrounds, lists, tables, and frames. Also, feel free to experiment further using new things, or the things we have covered today.

If you have any questions about what was covered today, please feel free to ask the instructor and roamer.

# **HOW TO GET YOUR WEB PAGE ON THE INTERNET**

When you create an HTML document, it is not on the Internet. Thereís no way for a computer on the Internet to know where your document is located; especially if you keep your document on a disk and carry it around with you. So if you want other people on the internet, people all over the world, to look at your web page, you need to put your web page on a computer that is always linked to the internet. How do you do this? There are several ways to let people all over the world read your work.

# **Commercial Internet Service Providers**

One method of putting your web page on the Internet is through a commercial Internet service provider (ISP). To put your web page on the Internet, you need a space on a computer connected to the Internet to save your web pages on. Many providers started offering web spaces as part of their service. You need to contact an ISP for specific details on how to save your documents, as well as obtaining and setting up a web space.

# **Unix Accounts On Campus**

Unix accounts are general use computer accounts that are capable of a variety of tasks such as e-mail, newsgroups, computer programming, or even playing games. You can also create a web page in a Unix account on a text editor, saving your files in your account, if the system administrator of the computer has set up web page features on the computer. Every computer is set up slightly different so procedures to set up a web page will vary. Several organizations on campus provide free Unix accounts to the campus community. Two of these are Open Computer Facility (OCF) and the Computer Science Undergraduate Association (CSUA).

Please visit their web pages:

OCF: http://www.ocf.berkeley.edu/ CSUA: http://www.csua.berkeley.edu/

# **Web Sites That Provide Free Web Space**

There are many companies on the Internet that offer free web space within their site. These companies get most of their funding from advertisers, dispersing advertisements in among the web pages, allowing them to offer this service free of charge. One of the most popular web site of this type is GeoCities at http://www.geocities.com.

# **GENERAL HTML REFERENCE PAGES**

ìResources for Web Page Designî http://maclab.me.berkeley.edu/art160/art160-21/web.html

ìHTML Goodiesî http://www.htmlgoodies.com

ìIntroduction To HTMLî http://www.utoronto.ca:80/webdocs/HTMLdocs/NewHTML/htmlindex.html

ìBeginners Arenaî http://www.deltamedia.com:80/crest/lists/beginner/index.html

ìGuides To HTMLî http://union.ncsa.uiuc.edu:80/HyperNews/get/www/html/guides.html

ìHTML: An Interactive Tutorial for Beginnersî http://www.davesite.com/webstation/html/